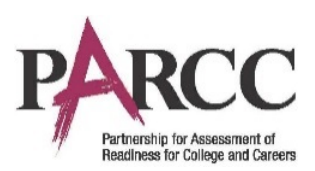

# **Not Tested and Void Test Score Guidance Version 8.1**

*January 8, 2019*

The purpose of this section is to outline the steps that will need to be taken to indicate a Not Tested or Void Test Score with Reason. The following roles will complete these steps in each state:

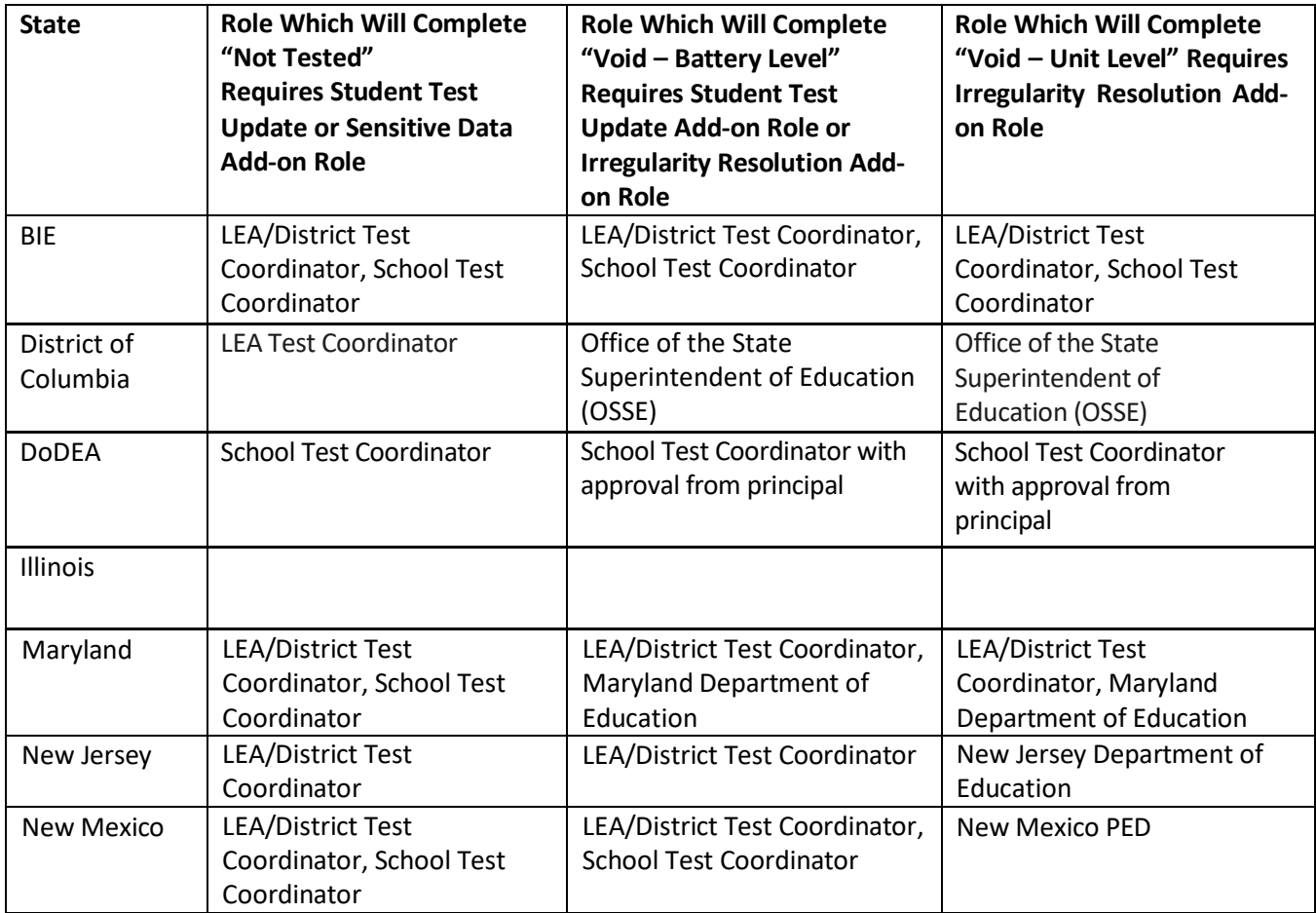

Users will need these add-on roles:

- **Sensitive Data Add-on Role** or **Student Test Update Add-on Role** to update the Not Tested Code and Reason fields via the PearsonAccess<sup>next</sup> user interface
- **Student Test Update Add-on Role** or **Irregularity Resolution Add-on Role** to update the Void Test Score Code and Reason fields **for the full test** via the PearsonAccess<sup>next</sup> user interface
- **Irregularity Resolution Add-on Role** to update the Not Tested Code and Reason fields and the Void Test Score Code and Reason fields or to void a single unit of a test.

For more information about PearsonAccess<sup>next</sup> user roles, view the *User Role Matrix* located on the secure Support > Documentation page on PearsonAccess<sup>next</sup>.

## **IMPORTANT**

Students may have multiple test registrations for the same grade and subject appearing on Student Test Update File exports. This can happen due to the following reasons:

- Students are enrolled and assigned the same test at multiple locations
- Students had more than one completed test attempt
- Students were registered f[or the same test after a](http://pearsonaccessnext.com/)lready completing it

Each test registration is assigned a unique Student Test UUID Code (Column CV in the Student Test Update File). **Make sure to check Student Test UUID Code when updating test registrations/attempts to ensure the correct record is updated.**

**Not Tested and Void Test Score Guidance 1**

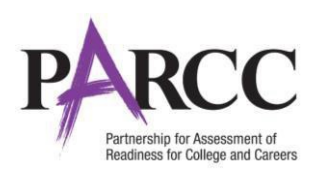

## **Not Tested**

The purpose of this section is to outline the steps that will need to be completed by the appropriate school, LEA, or state designee (listed on page 1 by state) to indicate a Not Tested Code with Reason. Not Tested is to be marked for any student registered to test in PearsonAccess<sup>next</sup> who does not test. Only students with no test attempt should be marked as Not Tested. Refer to your state department of education for your state's Not Tested Reasons.

### **Note:** If a student is in a session that has a "Prepared" status, the student must be removed from the session prior to applying a Not Tested Code.

#### **Step Step Step Step Step Step Step Step Step Step Step Step Step Step Step Step Step Step Step Step Step Step Step Step Step Step Step Step Step Step Step Step Manage Student Tests** • In PearsonAccess<sup>next</sup>, click the PearsonAccess<sup>next</sup>  $PARCC > 3$ imi **Setup** button and choose 合 ö  $\overline{\mathbf{v}}$ 드 ื **Students** in the drop-down. Home Setup Testing Reports Support • On the **Students** screen, search **Students** for the student in the **Find Students** search bar. 言 Tasks 1 Selected • Check the box for the student in  $\overline{\phantom{a}}$ Start  $\vert \cdot$ Select Tasks the list at the bottom of the Create / Edit Students screen. Registration ARCC Op Spring PBA 2015 -• At the top of the screen, click the Foroll Students Select Tasks drop-down and Register Students Q Search v Manage Student Tests check the box for **Manage**  Manage Classes **Student Tests**. lear Hide 1 Result Students - Move Test • Click **Start**. Delete Students State Student Identifier\* Local 2 123456789TEST <sup>0</sup> Starts with PearsonAccess<sup>next</sup> PARCC > 2014 - 2015 > PARCC Op Spring PBA 2015 SAMPLE SCHOOL (ZZ-654321-1000) 4 -**Mark the Not Tested Score Code Tasks for Student Tests** O Add Task CPre Next Task > Exit Tasks x • Under **Test Details**, check the box Edit Student Tests next to **Not Tested Code** and STUDENT TESTS (1) **DETAILS** then select a **Reason\*** from the STUDENT, TEST (123456789TEST) STUDENT, TEST (123456789TEST) Save Reset drop-down. Grade 3 ELA/Literacy Assign Organization Show Student Det<br>© Show Audit Trail SAMPLE SCHOOL (ZZ-... x + • Click **Save**. Class Name O  $\begin{array}{|c|c|c|c|c|c|} \hline \texttt{GR3 - MATH - ROOM 02 & $\ast$} & \ast \end{array}$ Student Test UUID <sup>@</sup> Assessment Session Test Administrator Identifier <sup>0</sup> x Not Tested Code 9153BBDE-68A7-46B3-9C79-83 Not Tested Reason O Test Format\* Staff Member Identifier O Online  $\mathbf{x}$   $\left|\mathbf{x}\right|$ \*Refer to your state department of Retest<sup>o</sup> Classroom Identifier O education for your state's Not Tested Assessment Accommodations - Paper & Online reasonsEnglish Learner (EL) O an (IEP) <sup>O</sup> il Indi 504 0 Assess ment Accommodations - Paper Only Large Print O

### **How to Update the Not Tested Code and Reason Fields via the PearsonAccessnext user interface.**

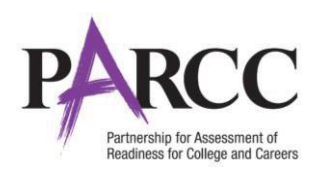

# **Void Test Score Code**−**Battery (All Units/Entire Test)**

The purpose of this section is to outline the steps that will need to be completed by the appropriate school, LEA, or state designee (listed on page 1 by state) to indicate a Void Test Score Code with Reason at the battery level (all units). The term "void" refers to invalidating a student's test (e.g., ELA/Literacy, Mathematics), so that the student's test is not scored or used for reporting purposes; each content area test can be voided separately.

This will be necessary in cases when students who require accommodations begin testing without the accommodated form.

**Note:** Void Test Score Code can only be marked when a student's test (all units) is Complete or Marked Complete.

#### **Step Screen Shot/Directions Manage Student Tests** PearsonAccess<sup>next</sup> imi. PARCC > 2 • In PearsonAccess<sup>next</sup>, click the ÷  $\boldsymbol{\Theta}$ 番 6  $\overline{\mathsf{S}}$ **Setup** button and choose Home Setup Testing Reports Support **Students** in the drop-down. **Students** • On the **Students** screen, search Tasks 1 Selected for the student in the **Find Students** search bar.  $\overline{\phantom{a}}$ Start  $\overline{\phantom{a}}$ Select Tasks • Check the box for the student in Create / Edit Students Registration PARCC Op Spring PBA 2015 the list at the bottom of the Enroll Students screen. Register Students Q Search Manage Student Tests • At the top of the screen, click the Manage Classes lear Hide 1 Result Select Tasks drop-down and Students - Move Test Delete Students check the box for **Manage**  State Student Identifier Local  $\qquad \qquad \Box$ **Student Tests**. 2 123456789TEST<sup>O</sup> Starts with • Click **Start**. **Mark the Void Test Score Code** • Select the complete battery (NOT Manage Student Tests Test Filter ilter by Test Status individual units) on left side of Complete Assigned Apply the screen under **Student Tests**. STUDENT TESTS (8) **TEST DETAILS** • Under **Test Details**, check the box LASTNAME-011, FIRSTNAME-011 (STUD011) Save R next to **Void Test Score Code** and Grade 9 ELA/Literacy Completed<br>Organization then select a **Reason\*** from the **Chott-A Plan** Class Name O SCHOOL1 (AR-1234561-9090909)  $\mathbf{x} \cdot \mathbf{r}$  Select  $\sim$ drop-down. • Click **Save**. Student Test UUID O Test Administrator O Not Tested C 7D2C36F4-EBED-4E7C-A75E-01 Not Tested Reason O **Test Format** Staff Member Identifier O  $\mathbf{x} \cdot \mathbf{x}$ \*Refer to your state department of Void Test Score Code Retest<sup>-</sup> O Void Test Score Reason O  $\bullet$ education for your state's Void Test Score reasons

### **How to void a test at the battery level via the PearsonAccessnext user interface.**

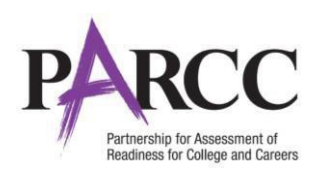

# **Void Test Score Code**−**Unit(Single Unit)**

The purpose of this section is to outline the steps that will need to be completed by the appropriate school, LEA, or state designee (listed on page 1 by state) to void an individual unit of a test. The term "void" refers to invalidating the unit, so that the unit is not scored or used for reporting purposes. This can only be done via the user interface. Students will automatically be assigned a replacement unit.

Under most circumstances, voiding at the unit level would be appropriate only for students who complete a unit (Units 2-4) inadvertently using another student's testing ticket. <sup>1</sup> For example, Student A and Student B complete Unit 1 of their own test but inadvertently switch testing tickets for Unit 2 and complete the unit. Unit 2 will need to be voided using the following steps. Follow your policy for contacting the LEA/district or state to determine if the students will retake the completed unit. If the unit will not be completed, the unit must be marked complete. Under rare circumstances, a state may allow a school to void by unit for other scenarios. Follow your state protocol in Appendix C of the *Test Coordinator Manual* to contact your state for more information in these circumstances.

For students who only complete Unit 1 using another student's testing ticket, refer to the *Reassigning Student Registrations Under the Move Test Function in PearsonAccess Next* document.

**Note:** Void Test Score Code can only be marked when a student's Test Status is Complete or Marked Complete.

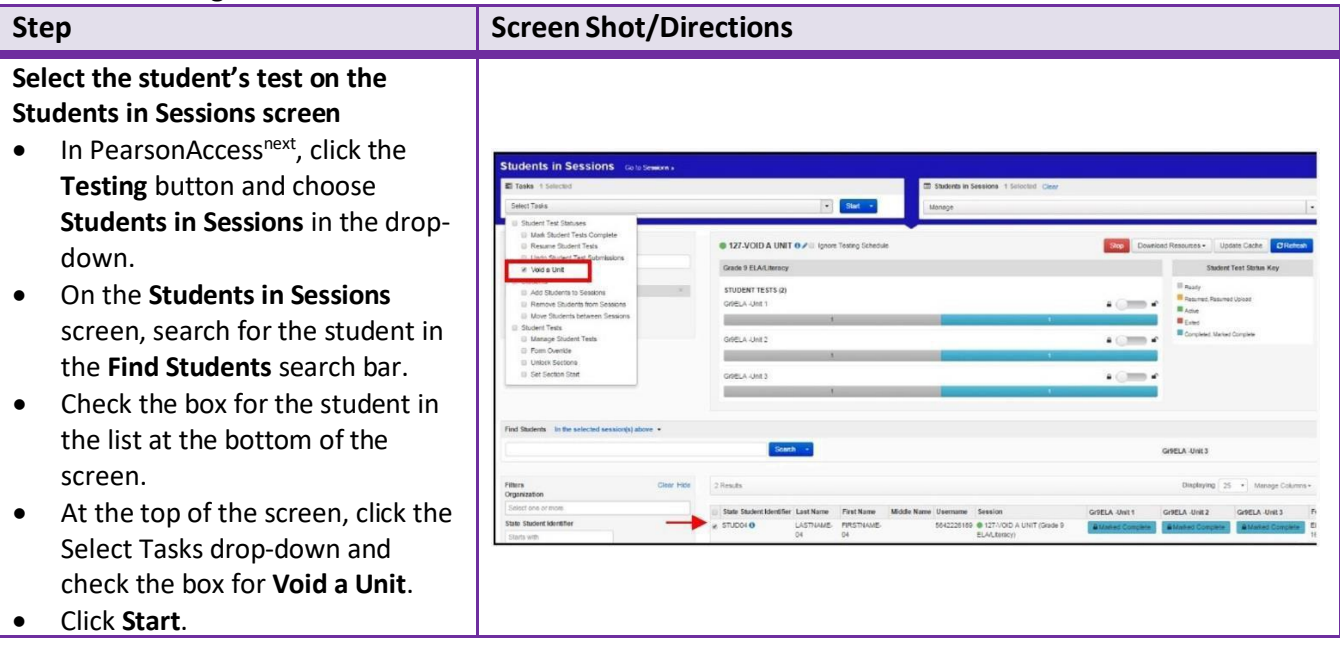

### **How to void a single unit via the PearsonAccessnext user interface.**

 $1$  If a school that is participating in the ELA/L Field Test has an instance in which two students accidently switched testing tickets between Unit 3a and Unit 3b, contact your State Education Agency for additional guidance and instructions.

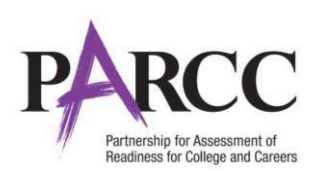

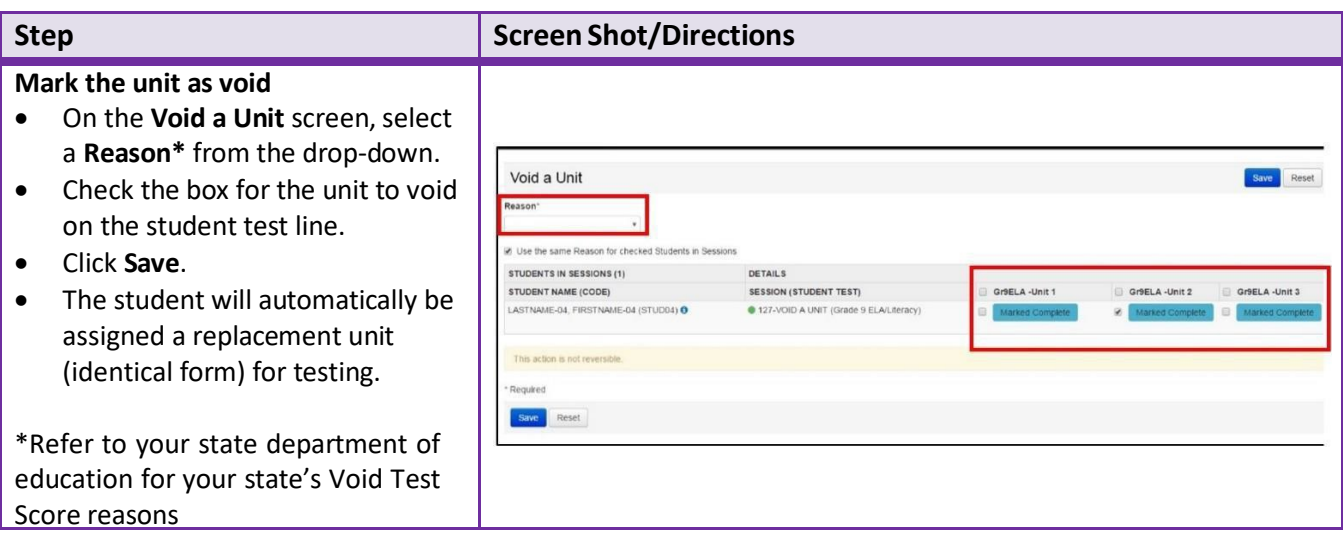

# **Updating the Not Tested Code and Reason Fields and the Void Test Score Code and Reason Fields via Student Test Update File Import**

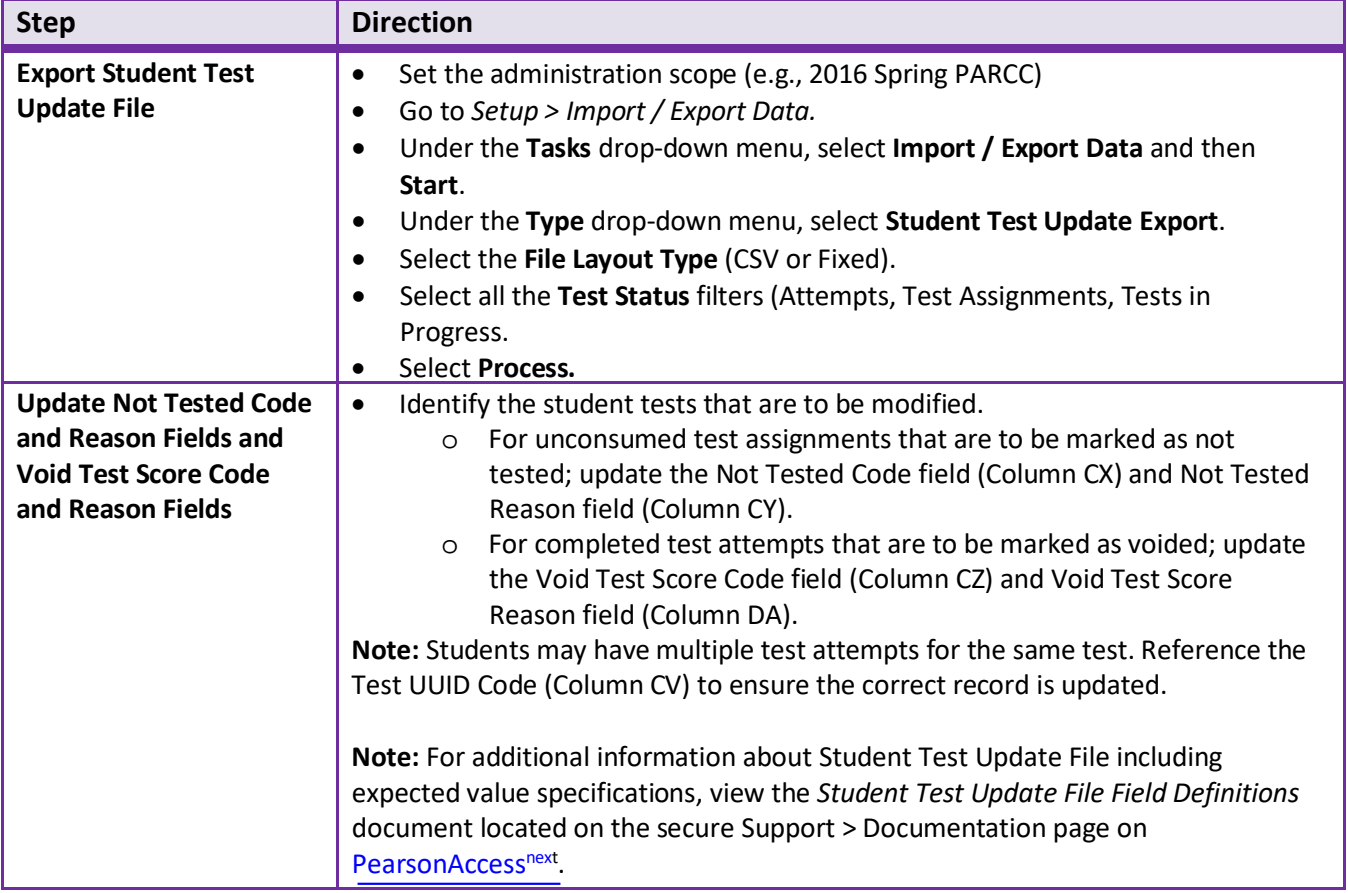

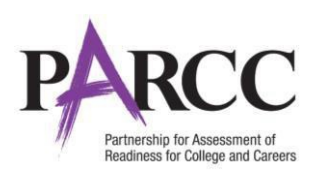

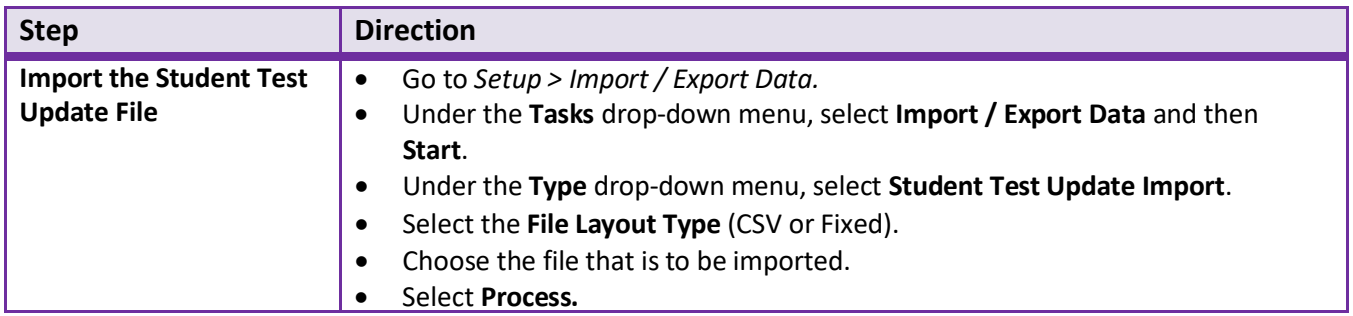

### **Formatting Data Files:**

If using Microsoft Excel, it is recommended that a source file is saved as an Excel spreadsheet to keep formatting (including any leading zeros).

- Prior to each import attempt, save the file as an Excel spreadsheet (this will be the original source file).
- Then save it again as a .csv file.
- If an error message is received, make the updates in the source Excel spreadsheet and save the file. Then save it again as a .csv file.

**Tip:** Keep the newly formatted .csv file open while uploading it to PearsonAccess<sup>next</sup>. This action will ensure that formatting (e.g. leading zeros and birthdate) will remain valid while the document is uploaded.

**Note:** If using the data import all fields as text, this re-formatting is not needed.